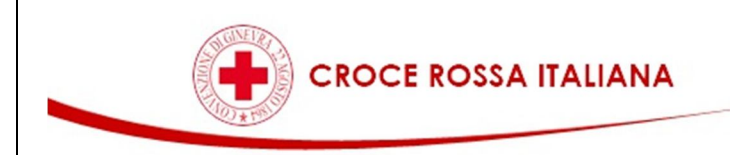

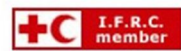

## **GUIDA ALL'UTILIZZO DELLA CASELLA @CM.CRI.IT VIA WEB**

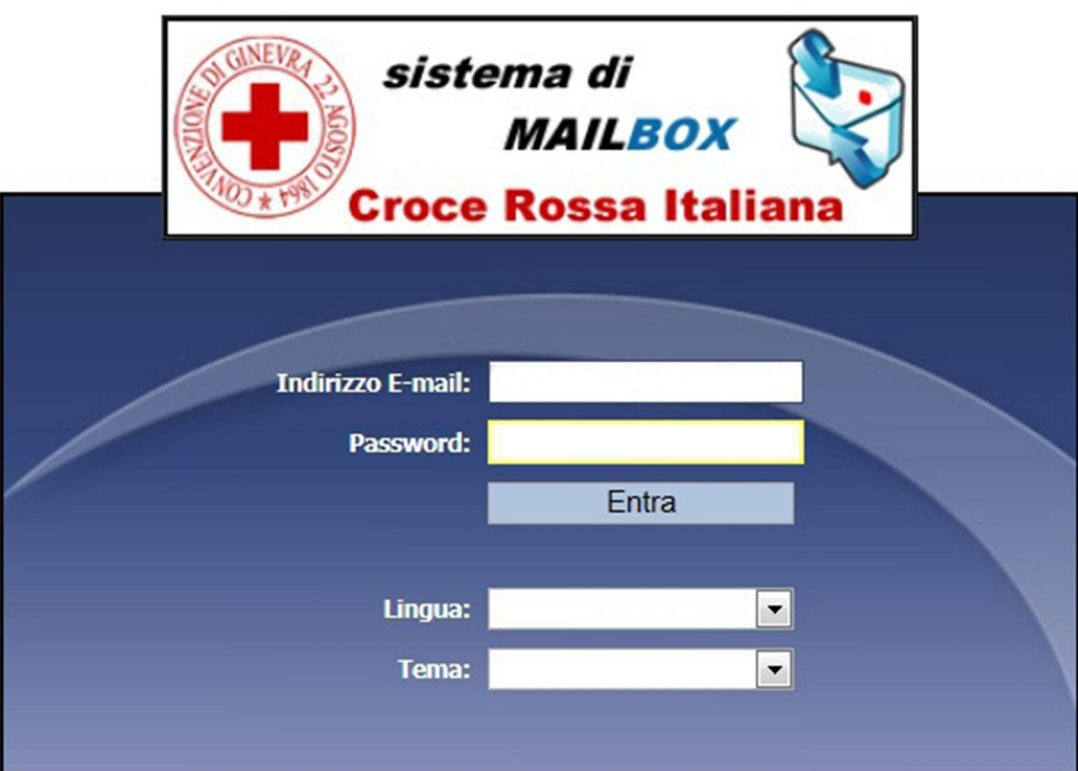

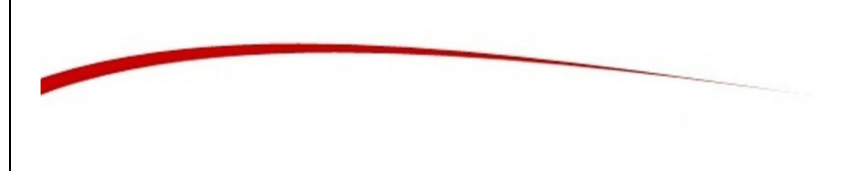

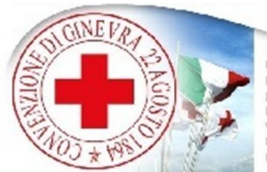

Per accedere alla propria casella di posta via web bisogna aprire il browser di navigazione (es. Internet Explorer, Firefox) e digitare nella barra degli indirizzi il seguente link: **http://mailbox.cri.it**

Vi si aprirà la seguente schermata

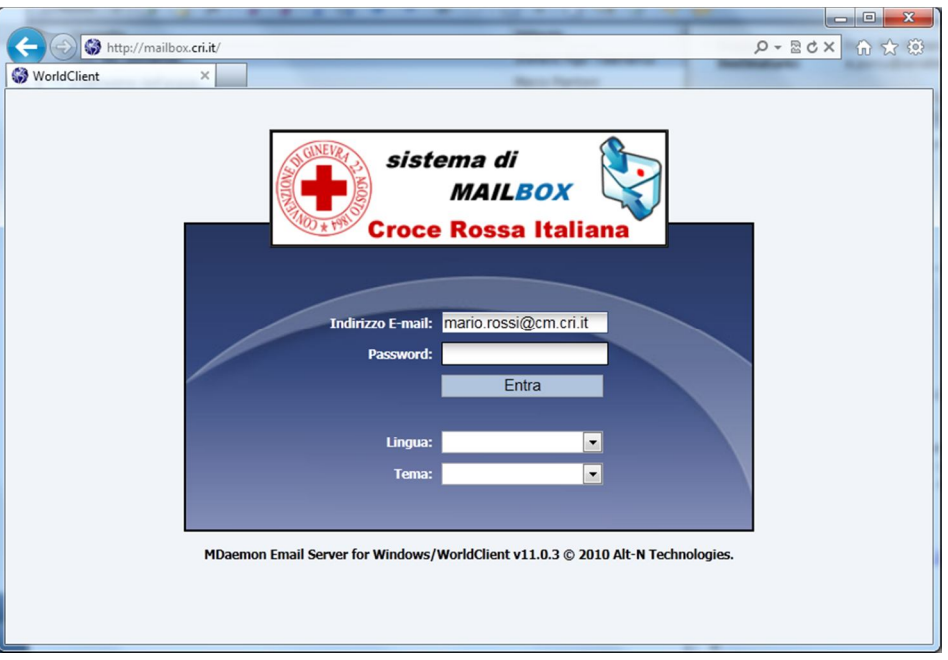

Per accedere bisognerà inserire il proprio indirizzo email e la password nei campi contrassegnati e cliccare su Entra per proseguire all'autenticazione.

Una volta effettuato l'accesso la pagina si presenterà nel modo seguente

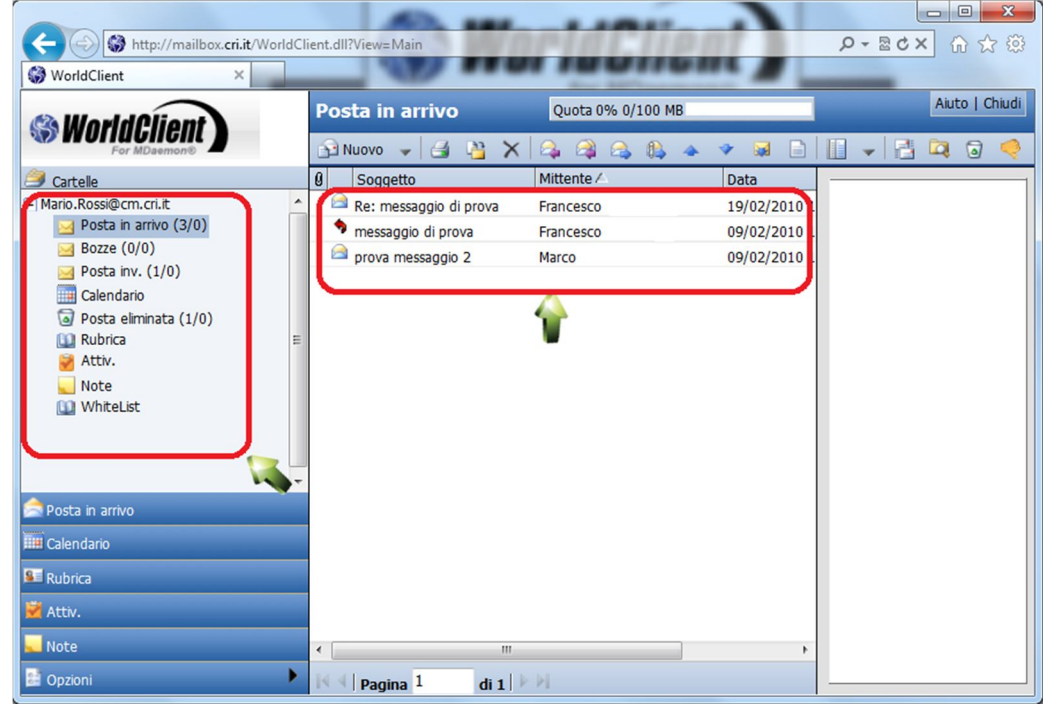

Sulla parte di sinistra troverete il menù per navigare tra *la posta in arrivo, le bozze, la posta inviata* ecc. mentre nella parte di destra troverete l'anteprima del contenuto della vostra casella mail. Per leggere una mail basterà semplicemente selezionarla.

In basso a sinistra potrete vedere il menù per gestire le varie sezioni dell'account quali:

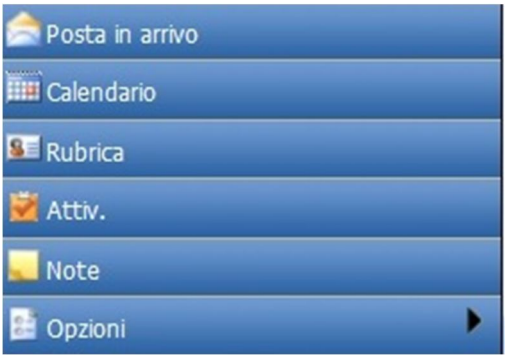

Una volta visualizzata la posta e completate le azioni all'interno del proprio account bisogna disconnettersi dall'interfaccia Web. Per fare ciò basta cliccare sul tasto **CHIUDI** in alto a destra della finestra.

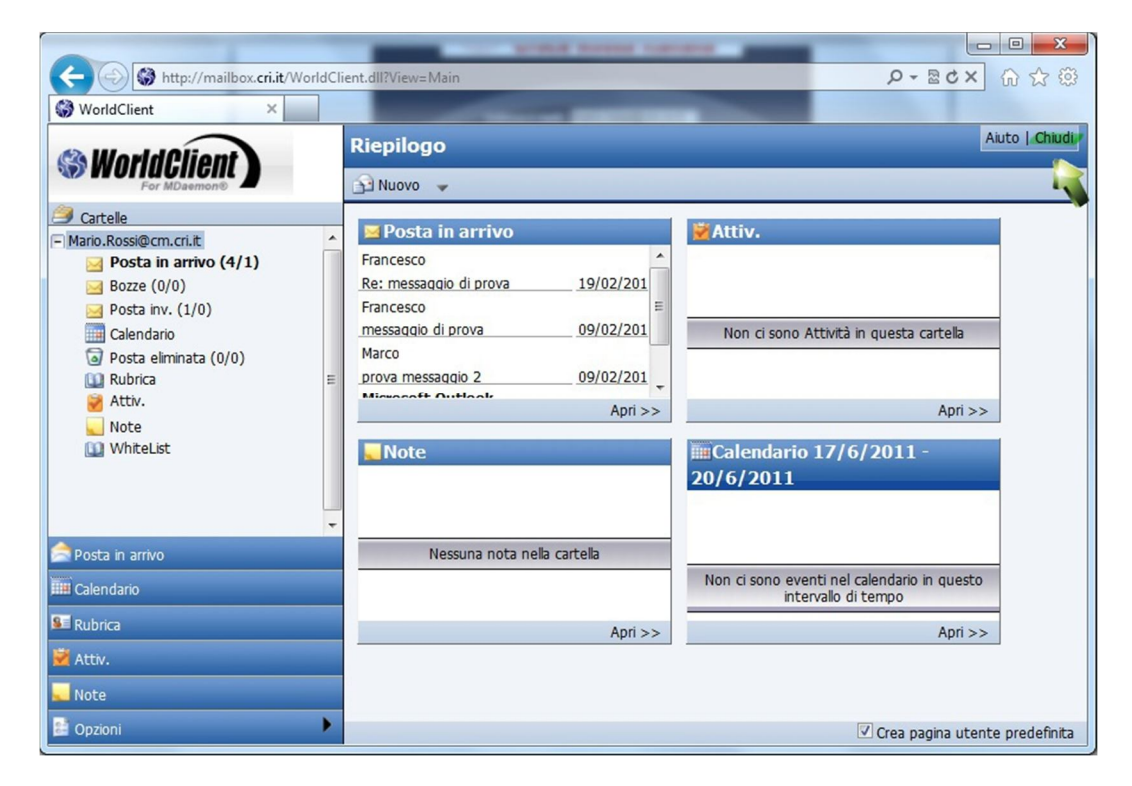

Ora l'account è stato chiuso correttamente. Verrete reindirizzati alla pagina di accesso dove avete precedentemente inserito i vostri dati di accesso (pagina 1)